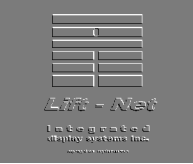

## IDS Lift-Net Tech Support

## Entering "User Defined PI" Information

Dover and some other controller manufacturers use unique arrangements to output floor position. The following procedure outlines how to enter any combination of floor position bytes/bits for every floor. A laptop computer with the Lift-Net Configuration Editor software and a VOM are required.

- 1. Save a copy of the configuration file you will be editing. This will be a ZIP file in the lift\_net folder. The file name will include all or part of the job name or address. (example: cityhall.zip)
- 2. Run the "Lift-Net Configuration Editor". User ID is "sys". Password is "Adm" (observe caps)
- 3. Select the zip file of your choice as the input file.
- 4. Click on "Read New Input File".
- 5. Click on "Configure Banks"
- 6. Click on "Floor Names" for car or bank you wish to program..
- 7. Click on "Advanced"
- 8. Click on  $4 2 -$  or 3 Bytes" depending on the number of floors. You should now see a table that will allow entering a high/low for each position byte and bit at every floor.  $(x = high)$
- 9. Refer to the wiring sheets supplied by IDS and the IO96 drawing to identify the Position Byte (socket) or Bytes
- 10. Run the elevator to the bottom floor. Pin 9 of every socket is the common. Use the VOM to read each pin of each position byte to pin 9. If voltage is present place an " $x$ " in the box corresponding to the pin number being measured. If no or low voltage is present leave the box blank.
- 11.Repeat step 10 at every floor.
- 12. When all floors have been entered click on "Save and Exit"
- 13. Click on "Save and Exit". Click on "OK"
- 14. Click on "Exit Program"
- 15.Re-start the Lift-Net Monitoring program. Run the cartop to bottom, check that the car position reports accurately on screen.
- 16.When satisfied that all is correct, copy this file to allother Lift- Net computers overwriting the original.